## How to pay an invoice in LNAC

The LexisNexis<sup>®</sup> Account Center tool allows Administrators and Invoice Contacts the ability to retrieve a copy of an invoice.

Lexis Nexis Account Center (LNAC) can be accessed by following either steps below:

1. You can access this <u>Lexis Nexis Account Center</u> link directly and log in using your user ID and password

| Sign In                                                    | Help *    |                                       |
|------------------------------------------------------------|-----------|---------------------------------------|
| You are now signed out. Thank you for LexisNexis® service. | using the | Welcome to your<br>LexisNexis account |
| D                                                          |           | administrator portal                  |
| Password                                                   | SHOW      |                                       |
| Remember Me                                                | Sign In   |                                       |

- 2. Take the following steps to access LexisNexis Account Center while signed in to Lexis service:
  - I. Click More in the upper right corner on the Lexis service.
  - II. Select LexisNexis® Account Center.
  - III. Enter your Lexis ID and password if prompted.

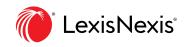

**Note:** If you do not have the LexisNexis Account Center option under the More dropdown or you are unable to sign into LexisNexis Account Center with your Lexis ID and password, contact your firm's administrator

| 10200                        | Malaysia Resea          | rch 🕄 Brov         |               |             |                     |    |                  | e- History Help More                   |
|------------------------------|-------------------------|--------------------|---------------|-------------|---------------------|----|------------------|----------------------------------------|
|                              |                         | 1                  | _exis Ad      | vance       | ® Malaysi           | а  |                  | Folders<br>Alerts<br>Notifications     |
| En                           | ter terms, publicatio   | one or a citation  |               |             |                     |    |                  | Settings                               |
| MY                           | ter terms, publicuti    | ons, or a citation |               |             |                     |    |                  | Feedback                               |
|                              |                         |                    |               |             |                     | 1/ |                  | User Guides                            |
| <ul> <li>Histo</li> </ul>    | ry                      |                    | 🗸 🔍 Quick     | Find        |                     | ~  | Publica          | Live Chat Support                      |
| Searches                     | Documents               | Shepard's®         | Cases         | Legislation | Secondary Materials | >  | Annotated St     | Sign-In Profile                        |
| 24                           |                         |                    |               |             |                     | >  | Atkin's Court    | LexisNexis <sup>®</sup> Account Centre |
| Your                         | ave no search history e | events.            | Forms & Prece | dents       | Defined Terms       | >  | Halsbury's La    | Sign Out                               |
|                              |                         | earch Map          | Case Citation |             |                     | М  | alayan Law Jou   |                                        |
| = View all his               | and the second          | curcit map         |               |             |                     | М  | alayan Law Jour  | nal Reports 🔗 🗸                        |
| I≣ View all his              |                         |                    | Case Name     |             |                     | м  | alayan Law Jour  | nal Unreported ~                       |
| E View all his               |                         |                    |               |             |                     | м  | alaysian Court P | Practice - Appellate Court             |
| ≔ View all hist<br>✓ ậ Track | S                       |                    |               |             |                     |    |                  |                                        |

\*\* Once logged in, take the following steps to download an invoice

1. Select Invoice & Payment from the left side of the page.

| G                   | Invoice & Payment                                | (?) Quick Tutoria                                                                               |
|---------------------|--------------------------------------------------|-------------------------------------------------------------------------------------------------|
| Home                | Invoices Statements Payment Preferences          | Invoice Contacts Purchase Order Account Access                                                  |
| nvoice &<br>Payment | Account<br>425 January Malaysia                  | Total Balance Due:<br>MYR Pag on Account                                                        |
| Q.Q.<br>Users       | Search item number. (All Items ) (Last 2 Years ) | ٩                                                                                               |
|                     | Select All                                       | <u>v</u>                                                                                        |
| ganisation          | February 2023<br>Imola 40                        | MYR February 2023<br>Critical Accura                                                            |
|                     | January 2023<br>Impolia 40                       | MYR MYR Construction of the second Number: Account Number: Account Number:                      |
|                     | October 2021<br>Imoker 40 <sup>-</sup>           | MVR Protrugy 6, 2023 422-squarter Adverse Melling Address  Milling Address  Petraling Java 10 4 |
|                     | September 2021.<br>Involve 407                   | MVR D PDF Rema<br>Answr 2023<br>February 2023                                                   |

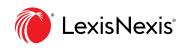

2. Users with multiple Financial Accounts have the option of selecting an **Account Number** or selecting **All Accounts** by using a drop-down menu option.

| لک<br>Home           | Invoice & Payment                                             |                          |                                              | ② Quick Tutoria                        |
|----------------------|---------------------------------------------------------------|--------------------------|----------------------------------------------|----------------------------------------|
| Invoice &<br>Payment | Involces Statements Payment Preferences Account: All Accounts | Total Balance Du         | Purchase Order                               | Account Access Pay on Account          |
| O <u>A</u><br>Users  | Search item number. All Items V Last 2 Years V Q              |                          |                                              |                                        |
| A                    | Select All                                                    | ↓.                       |                                              |                                        |
| )rganisation         | July 2021 MYR Beljing Company   Invoice 38* V                 | July 2021<br>Amount Due: |                                              |                                        |
|                      | July 2021 MYR Beijing 7 Company   Invoice 38 V F              |                          | ✓ Paid                                       |                                        |
|                      | July 2021 MYR                                                 |                          | Invoice Date: Account Num<br>July 3, 2021 42 | ber: Account Name:<br>Beijing: Company |
|                      | contra inter interest                                         | Mailing Address:         | Limited(For, Kwai                            |                                        |

3. Select Show Open Items Only - Newest First or Show Open Items Only - Oldest First to see only open invoices.

| kisNexis® Accour       | nt Centre                                         |               | O Support ▼              | Notifications             | ; • LexisNexis® | Products            | Hello , WendyH! |
|------------------------|---------------------------------------------------|---------------|--------------------------|---------------------------|-----------------|---------------------|-----------------|
| لک<br>Home             | Invoice & Payment                                 | eferences Inv | oice Contacts            | Purcl                     | hase Order      | (?<br>Account Acc   |                 |
| lnvoice &<br>Payment   | Account:<br>All Accounts                          | v             | Total Balance Due        | 8                         |                 | Par                 | y on Account    |
| O <u>C</u><br>Users    | Search item number All Items V                    | 2 Years 🗸 🔍 Q |                          |                           |                 |                     |                 |
| ∏<br>Î<br>Drganisation | Select All July 2021 Beijing Company   Invoice 38 | MYR<br>✓ Paid | July 2021<br>Amount Due: |                           |                 |                     |                 |
|                        | July 2021<br>Beijing Company   Invoice 38         | MYR Verid     | by 08/02/2021            |                           | Account Number: | Account Name:       |                 |
|                        | July 2021<br>China Imp.   Invoice 38              | MYR           | 38<br>Mailing Address:   | July 3, 2021<br>Limited(F | 42              | Beijing here to the | Company         |

- 4. Do one of the following:
  - Select **Pay Total Balance** to pay the entire amount owed for this account.

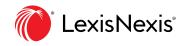

| (rd)<br>Home         | Invoice & Payment                          |                                                                                                    |
|----------------------|--------------------------------------------|----------------------------------------------------------------------------------------------------|
| 6                    | Invoices Statements Payment Prefere        | nces Invoice Contacts Account Access                                                                                                    |
| Invoice &<br>Payment | Account:<br>All Accounts                   | Total Belance Due:     Pry Total Delace:     Pry Total Delace:                                                                                                    |
| 있음<br>Users          | Show All Itoms Newcot First ♥              | latt 2 Years ¥                                                                                                    |
| Organisation         | September 2022 Account Monthly   Imaice 32 | MYR September 2022                                                                                                    |
|                      | August 2022 Account Munthly   Invoice 32   | MYR MARE Dayment<br>by 29/10/2022 C On Auto-P                                                                                                    |
|                      | July 2022                                  | MYR Invoice Namber: Josefer Dane. Account Namber:<br>Systember: 2022 114:<br>Account Name: Mailine Address.                                                            |
|                      | June 2022<br>Account Monthly   Invoice 32  | MYR Account Native Account Monthly PO Box 544. MYR Download Invoice Nate: The next PIF inflation prior failure at the files the linetite use created. The PDP more not |

- Select the invoice or invoices you want to pay, and then select **Make Payment** to pay specific invoices.

| (j)<br>Home          | Invoice & Payment<br>Invoices Statements Payment Preferences |                                                                                                    |
|----------------------|--------------------------------------------------------------|----------------------------------------------------------------------------------------------------|
| 6                    | Invoices Statements Payment Preferences                      | Invoice Contacts Account Access                                                                                                    |
| Invoice &<br>Payment | Account:<br>All Accounts                                     | Total Balance Due:<br>V MYR Pay Total Balance                                                                                                    |
| QA<br>Users          | 🗆 Notew All Thems. Nowinst Hans. 👻 🚽 🗍                       | M/2 YRME ¥                                                                                                    |
| Organisation         | September 2022 Account Monthly Lineaice 22                   | YR September 2022<br>Assess Dae                                                                                                    |
|                      | August 2022 M                                                | /R WYR wy 29/10/2022                                                                                                    |
|                      | Account Montbly [Imode 32]                                   | Invite: Number: Imvite: Dan Account Number:<br>22 September 2022 154<br>Account Number:<br>Account Number:<br>Account Number:<br>Account Number:<br>Account Number:<br>Account Number:<br>Account Number: |
|                      | June 2022  Account Mentility (Invoice 32                     | Comparing the involue     Note: The involue PDF reflects year balance at the time the involue reas created. The PDF may not     math must refer integrations into the asse.                               |

5. Complete the payment information keeping the following in mind:

- You can use the credit/debit card or bank account on record, or you can use a different one for this payment.

If you choose to do so, you'll need to enter those account details.

- A Credit Card payment cannot exceed \$25,000.00. Invoices exceeding \$25,000 are paid by performing two partial payments.

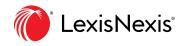

- When you pay less than the balance due, LexisNexis Account Center applies the payment to the oldest invoices first and then provides an updated balance

Click Confirm and Pay

| (n)<br>Home           | Invoice & Payment                                              |                    |                                 |     |  |
|-----------------------|----------------------------------------------------------------|--------------------|---------------------------------|-----|--|
| -                     | Invoices Statements P.                                         | ayment Preferences | Invoice Contacts Account Access |     |  |
| Invoice 5.<br>Payment | 1. Select Amount                                               |                    | Total Amount Being Paid<br>MYR  |     |  |
|                       | <ul> <li>Balance from selected invoices</li> </ul>             | MYR                |                                 |     |  |
| 28g<br>Users          | O Other custom amount                                          | MYR                | June 2022                       | MYR |  |
| Users                 |                                                                |                    | Total Due                       | MYR |  |
| eê.                   | 2. Pay Using Credit Card                                       |                    |                                 |     |  |
| Irganisation          | C mm                                                           | 4105/2022          |                                 |     |  |
|                       | max 740 Expire                                                 | 5:05/2024          |                                 |     |  |
|                       | Use Another Card                                               |                    |                                 |     |  |
|                       | 3. Confirmation                                                |                    |                                 |     |  |
|                       |                                                                | _                  |                                 |     |  |
|                       | Confern and Pay Carton                                         |                    |                                 |     |  |
|                       | Note Research made through LocidNexist Account Center will ref |                    |                                 |     |  |

**Note:** You receive a dialogue box with the message that your payment is being processed. You can click the Download Payment Receipt PDF link any time after processing a payment from the Invoices view to print a receipt for the payment. If more than one payment is made against an invoice, they will show together on 1 payment receipt.

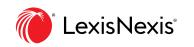

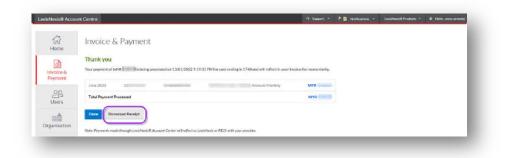

A payment confirmation email will also be received by the Administrator. Please refer to sample emails:

| customersupport@lexisne                                                                                          | xis.com                                   |                                                  | S Reply                         | Reply All          | → Forward        | ***     |
|----------------------------------------------------------------------------------------------------|-------------------------------------------|--------------------------------------------------|---------------------------------|--------------------|------------------|---------|
| To • Frank Teacher                                                                                               | 100701000                                 |                                                  |                                 |                    | Fri 1/14/2022 18 | 0:20 AM |
| Archive 1/14/2023                                                                                                |                                           |                                                  |                                 |                    |                  |         |
| <ol> <li>Click here to download pictures. To help prot</li> </ol>                                                | ect your privacy. Outlook prevented autom | satic download of some pictures in this message. |                                 |                    |                  |         |
|                                                                                                    |                                           |                                                  |                                 |                    |                  |         |
|                                                                                                    |                                           |                                                  |                                 |                    |                  |         |
| bear more consulty man office.                                                                                   |                                           |                                                  |                                 |                    |                  |         |
|                                                                                                    |                                           |                                                  |                                 |                    |                  |         |
| Thank you                                                                                                    |                                           |                                                  |                                 |                    |                  |         |
| Thank you                                                                                                    |                                           |                                                  |                                 |                    |                  |         |
|                                                                                                    | processed on 13/01/2022 9:19:35           | 5 PM for card ending in and will re              | flect in your ir                | ivoice list mome   | ntarily.         |         |
|                                                                                                    | processed on 13/01/2022 9:19:35           |                                                  | flect in your in<br>Int Monthly | voice list mome    | ntarily.<br>MYR  |         |
|                                                                                                    |                                           |                                                  |                                 | woice list mome    |                  |         |
| Your payment of IMYR is being<br>June 2022 329<br>Total Payment Processed                                        | 114                                       |                                                  | nt Monthly                      | woice list mome    | MYR              |         |
| Your payment of MYR is being<br>June 2022 329<br>Total Payment Processed<br>Note: Payments made through LexisNet | i14                                       | Accou                                            | nt Monthly<br>r.                | woice list mame    | MYR              |         |
| Your payment of MYR is being<br>June 2022 329<br>Total Payment Processed<br>Note: Payments made through LexisNer | i14                                       | Accours                                          | nt Monthly<br>r.                | woice list marrier | MYR              |         |

## **END OF PROCESS**

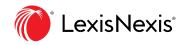